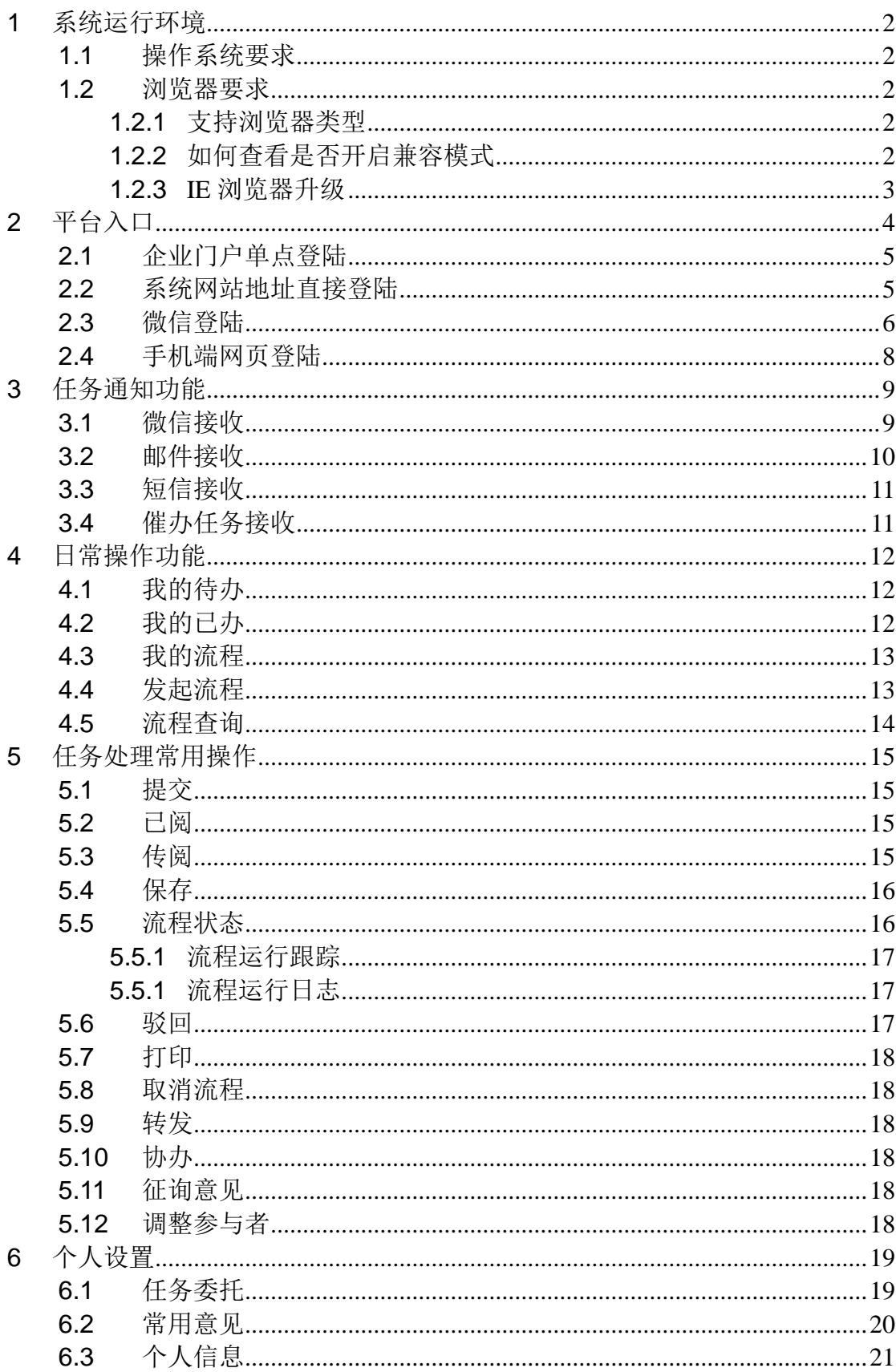

# 目录

6.4 重设密码[.................................................................................................21](#page-20-1)

# <span id="page-1-0"></span>**1** 系统运行环境

## <span id="page-1-1"></span>**1.1** 操作系统要求

系统支持 windows 7、Android、IOS 操作系统内运行。

### <span id="page-1-3"></span><span id="page-1-2"></span>**1.2** 浏览器要求

### **1.2.1** 支持浏览器类型

系统需要在浏览器中运行使用,支持浏览器类型与版本如下: ● IE 浏览器, IE11 版本(注意: 不能开启兼容模式)。

### <span id="page-1-4"></span>**1.2.2** 如何查看是否开启兼容模式

打开 IE11 版本的浏览器:

1) 点击如下图的设置图标,选择"兼容性视图设置"

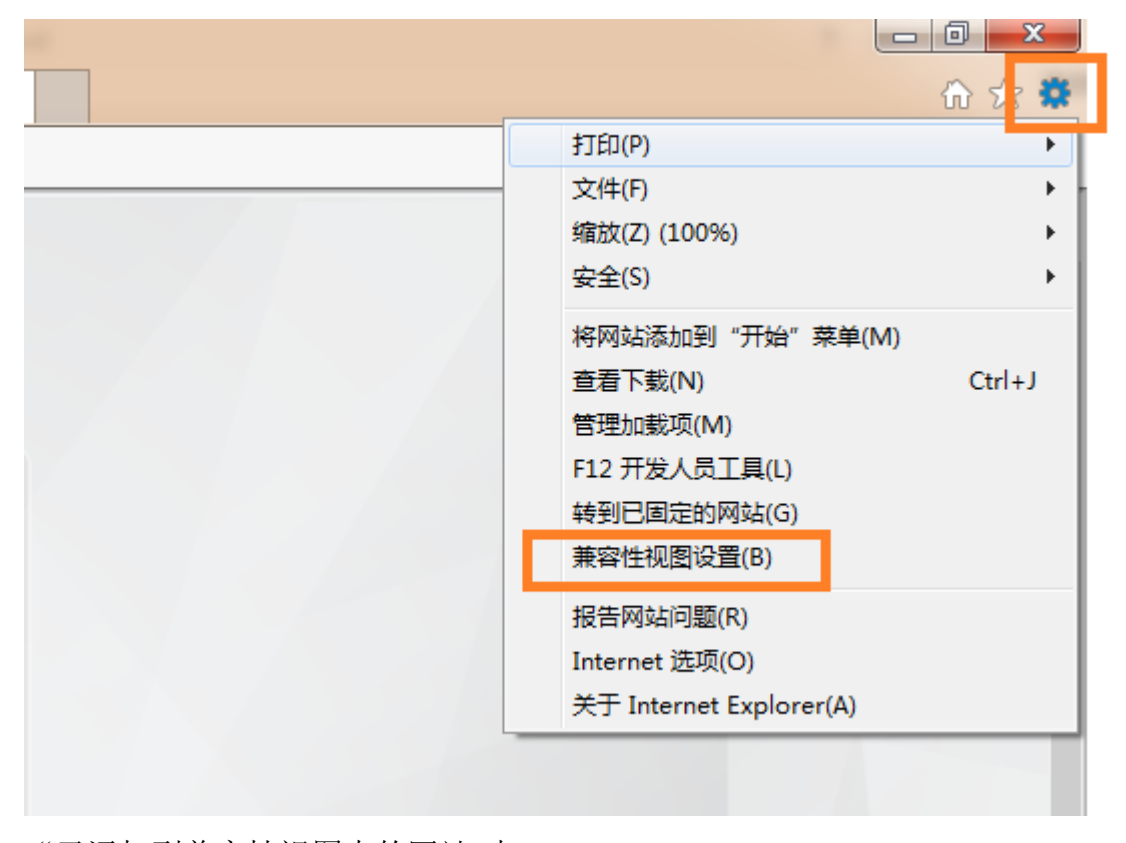

2) "已添加到兼容性视图中的网站"中: 请不要加入 BPM 系统的以下两个网址: 172.16.77.150、221.0.185.198

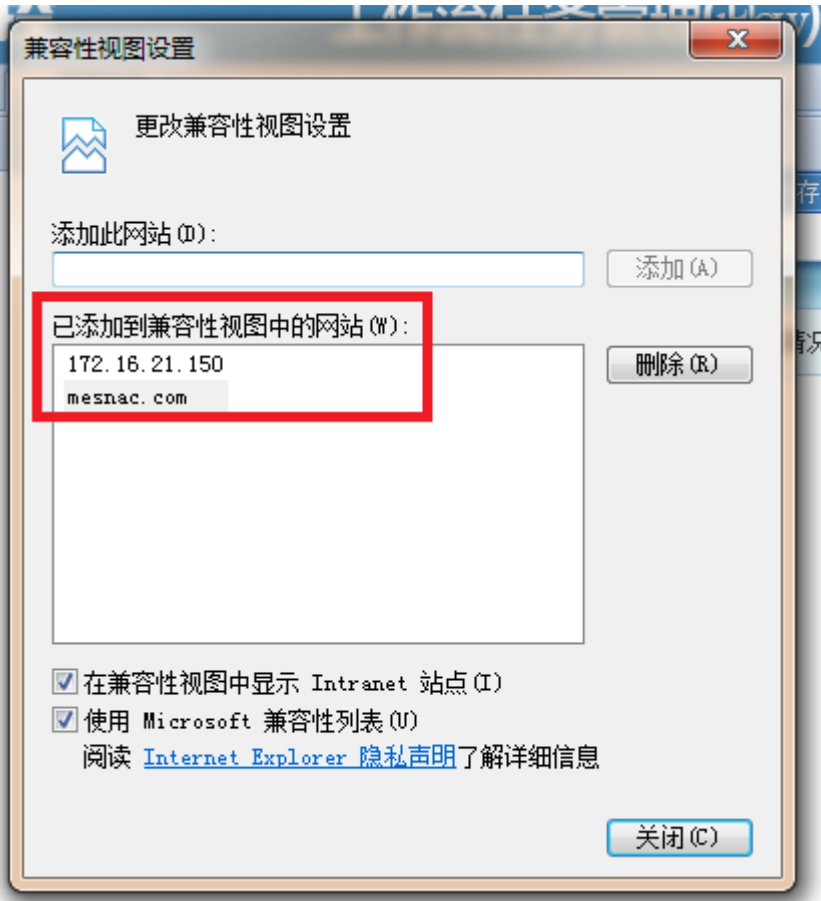

## <span id="page-2-0"></span>**1.2.3** IE 浏览器升级

需要安装 IE11 浏览器版本,请使用以下方式进行安装: 1) 打开桌面的"计算机",输入: ftp://172.16.251.205/

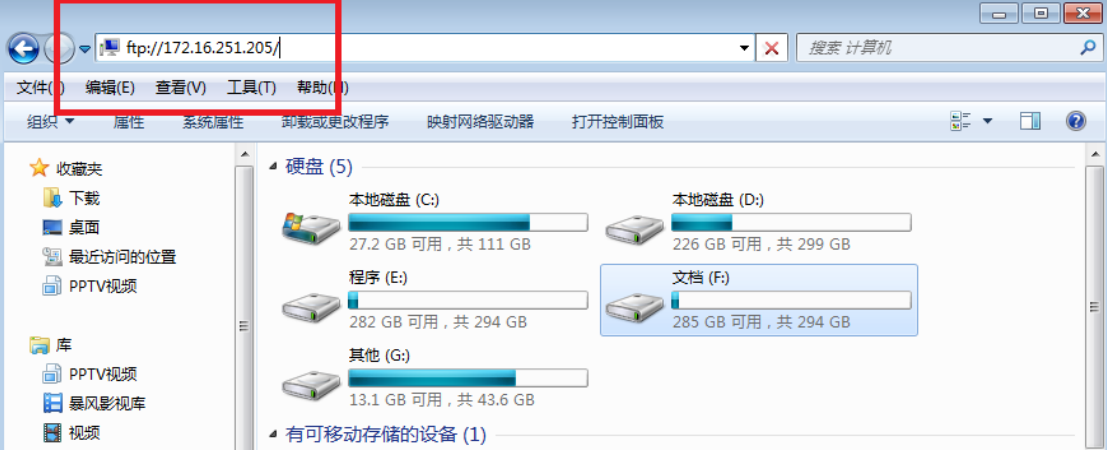

2) 输入用户名/密码: 123/123

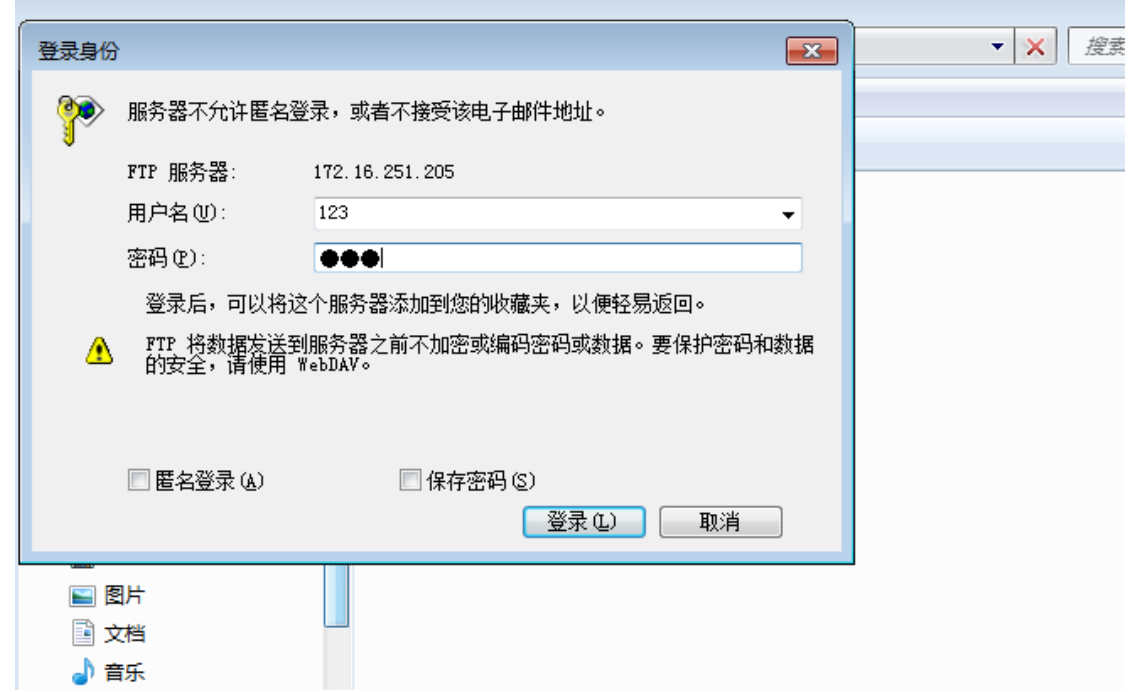

- 3) 请进入目录:1(基本办公自选软件)——1-7 浏览器,将 IE11 浏览器 的安装文件下载到本地(请注意区分 32 位操作系统与 64 位操作系统 的区别);
- 4) 如果安装提示不是 SP1 的操作系统, 请先安装 win7SP1 升级包, 文件 目录相同:1(基本办公自选软件)——1-7 浏览器。

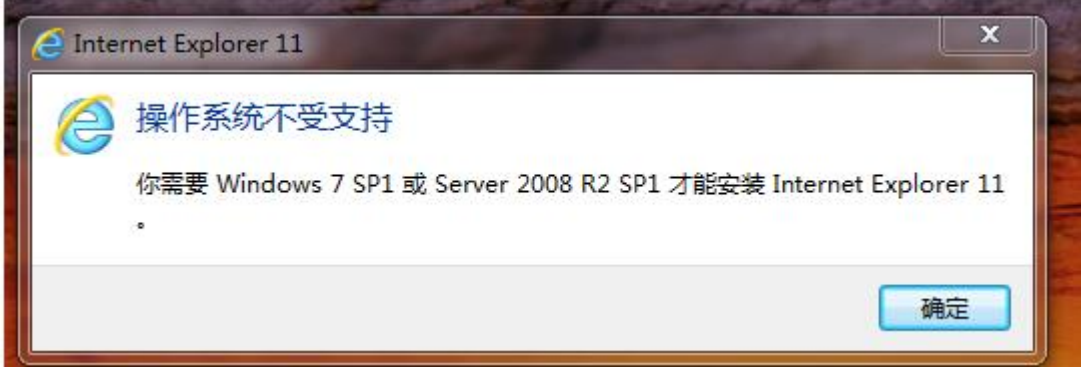

# <span id="page-3-0"></span>**2** 平台入口

登录名与密码同iflow系统,同时请确认iFlow系统中个人信息的完整性, Email 为空或者信息错误,系统无法登录,如下图:

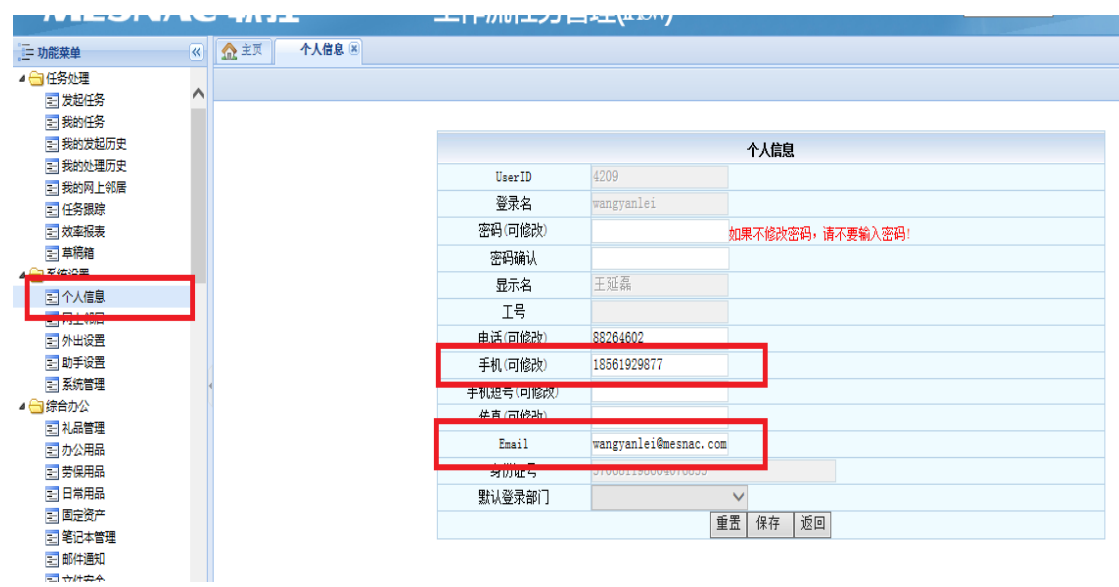

个人信息维护完整之后,系统登录支持以下四种方式:

# <span id="page-4-0"></span>**2.1** 企业门户单点登陆

打开 IE11 浏览器, 从 COA 办公平台的【常用功能】界面点击进入 BPM 流程管理系统,无需输入登录名、密码即可直接进入系统(公司网、互联网均 可访问)。

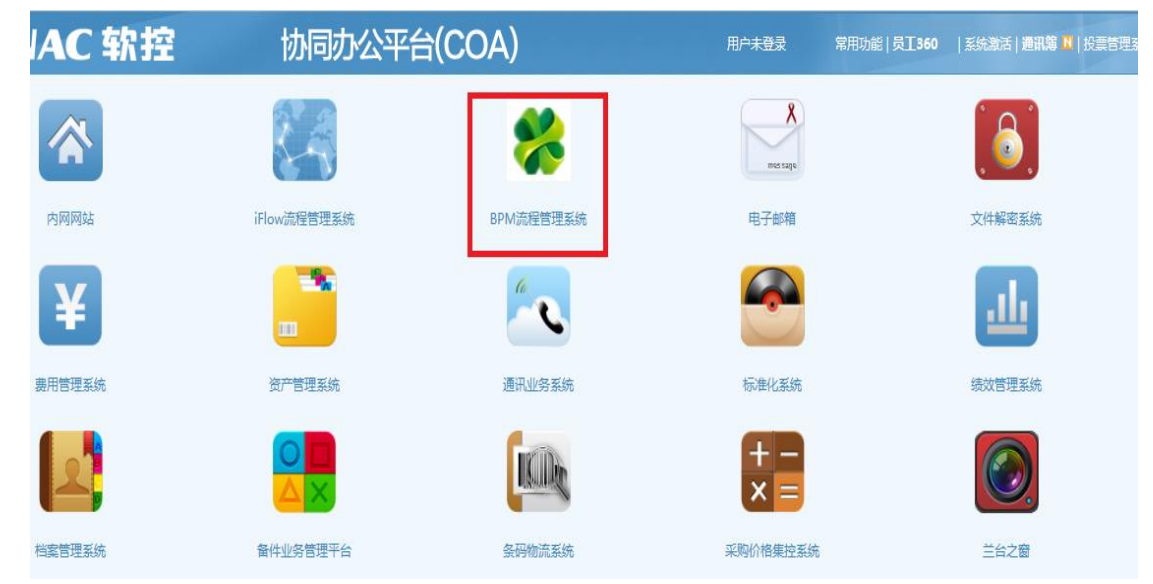

# <span id="page-4-1"></span>**2.2** 系统网站地址直接登陆

打开 IE11 浏览器,在地址栏直接输入: [http://172.16.77.150](http://172.16.77.150:8010/Portal/Login.aspx) (公司网访问)

**E**  $\bullet$   $\bullet$   $\bullet$  **6**  $\bullet$  **11**  $\bullet$  **12:00** 

### [http://221.0.185.198](http://221.0.185.198/) (互联网访问)

打开流程管理系统登录界面,如下图:

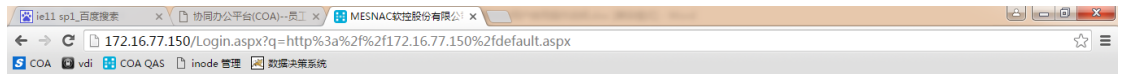

### **MESNAC**

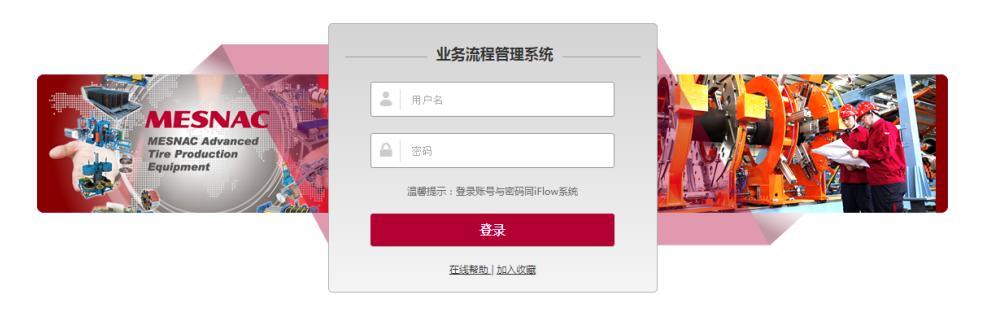

© 版权所有 软控股份有限公司 | 中国青岛市郑州路43号 邮编 266042

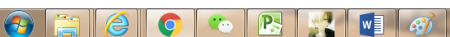

输入登录名、密码,点击登录即可直接跳转到流程管理平台并且进行相关

### 的流程处理。页面如下图:

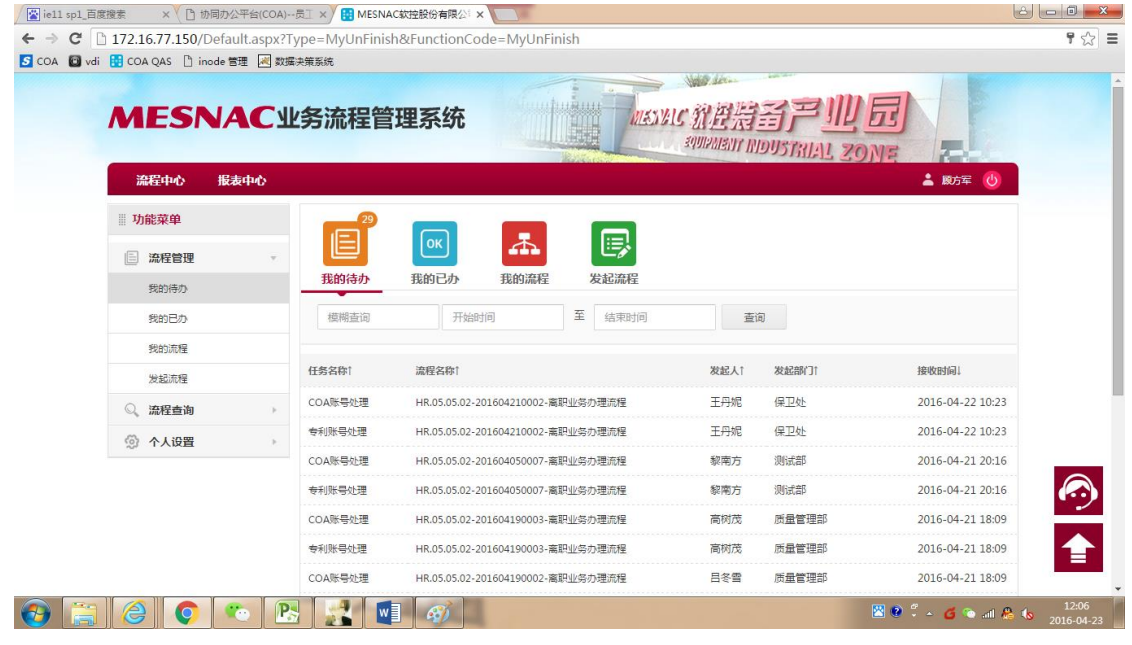

# <span id="page-5-0"></span>**2.3** 微信登陆

直接扫描下图"软控资讯"的二维码,关注"软控资讯"企业号。

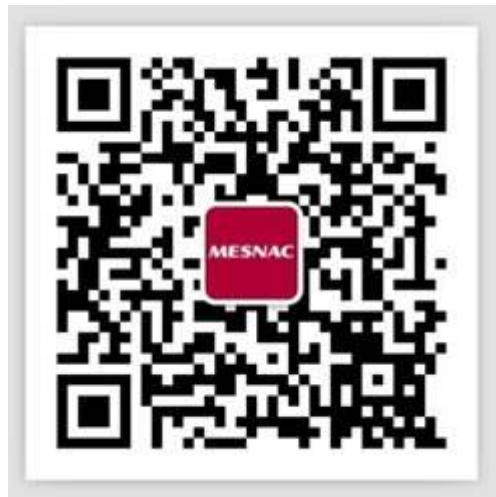

打开微信中的通讯录,在【企业号】中找到【软控资讯】, 进入软控资讯 后打开【流程中心】(首次登陆需要绑定自己的账号),如下图:

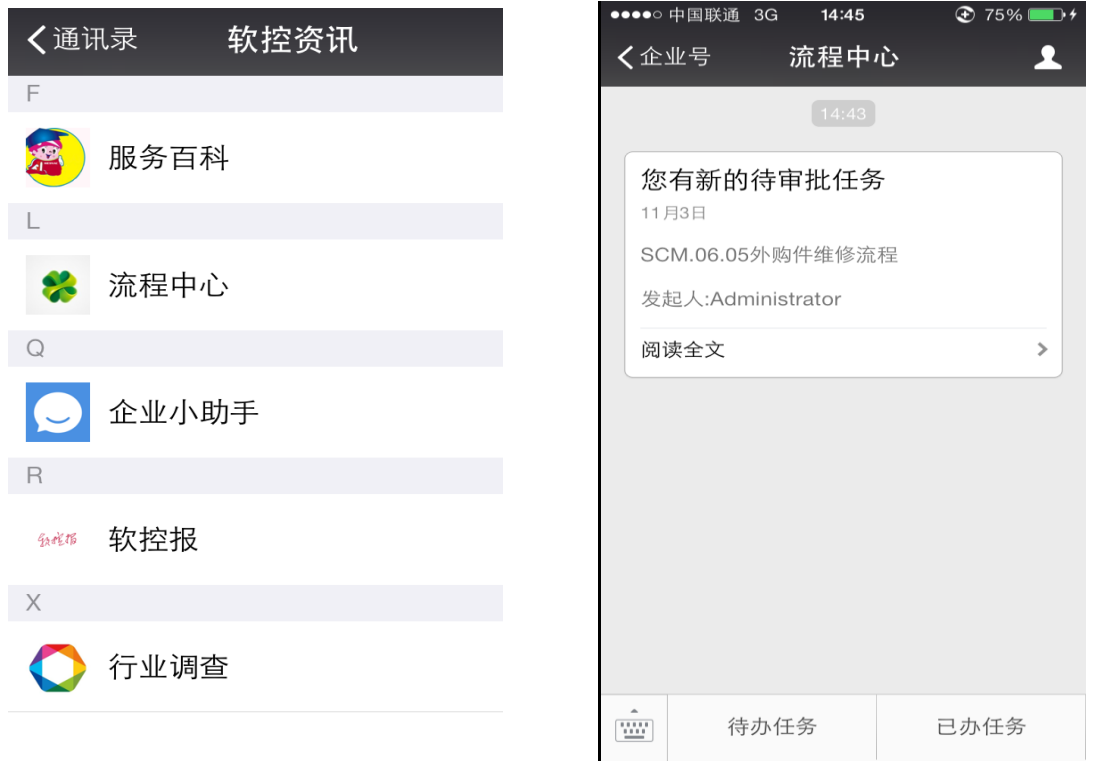

【流程中心】中,如果有新的"待办业务"流程,就会有消息提醒,可以直 接点击通知进行审批。

打开一个待处理任务,可以查看任务的详细信息。并且在进行相关的处理 之后可以在右上角点击【操作】,根据不同的类型对当前任务进行相关的操作。 详情见下图:

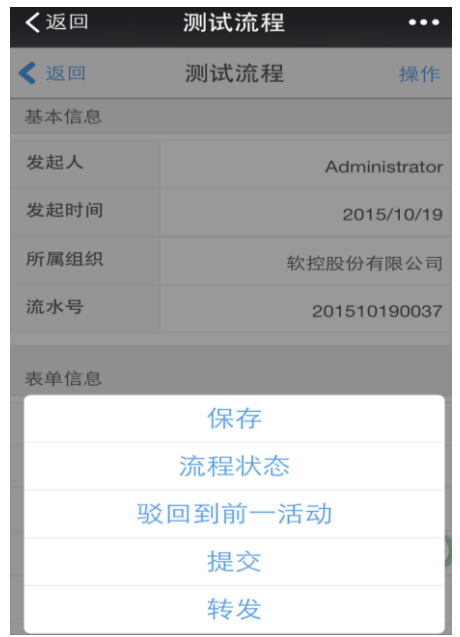

点击【待办业务】可以查看自己当前待处理的任务。 点击【已办任务】可以查看自己处理过的任务。

# <span id="page-7-0"></span>**2.4** 手机端网页登陆

打开手机端的浏览器并在地址栏输入:

http://bpm.mesnac.com/Mobile/index.html

进入业务流程管理系统(BPM 管理系统)登录界面,如下图:

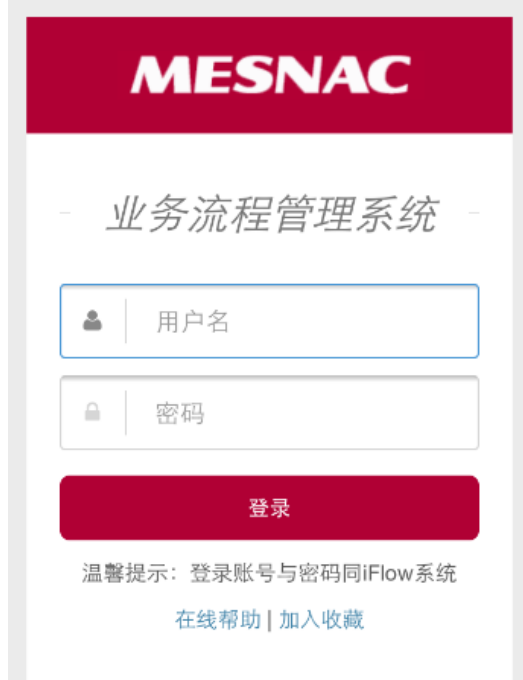

输入登录名、密码,点击登录即可直接跳转到流程管理平台进行相关的流

<span id="page-8-0"></span>程处理。

# **3** 任务通知功能

## <span id="page-8-1"></span>**3.1** 微信接收

如果用户已经启用了微信企业号功能,系统会默认在微信中推送新任务的 通知,可以直接在微信中进行处理,如图:

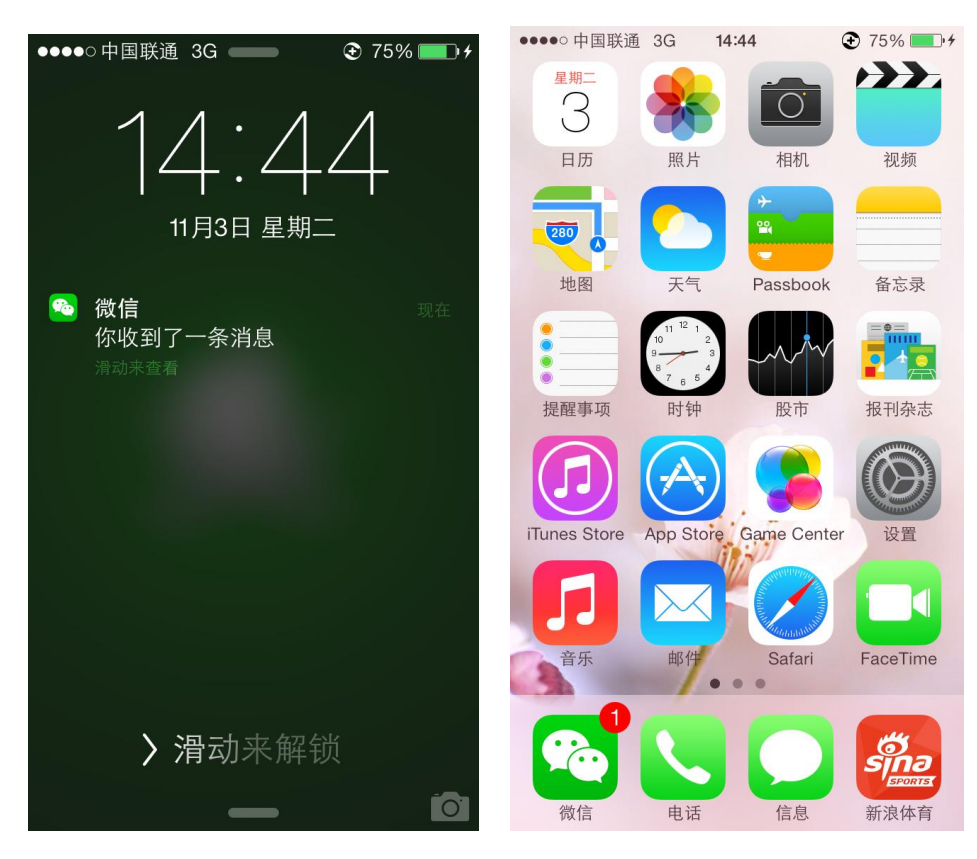

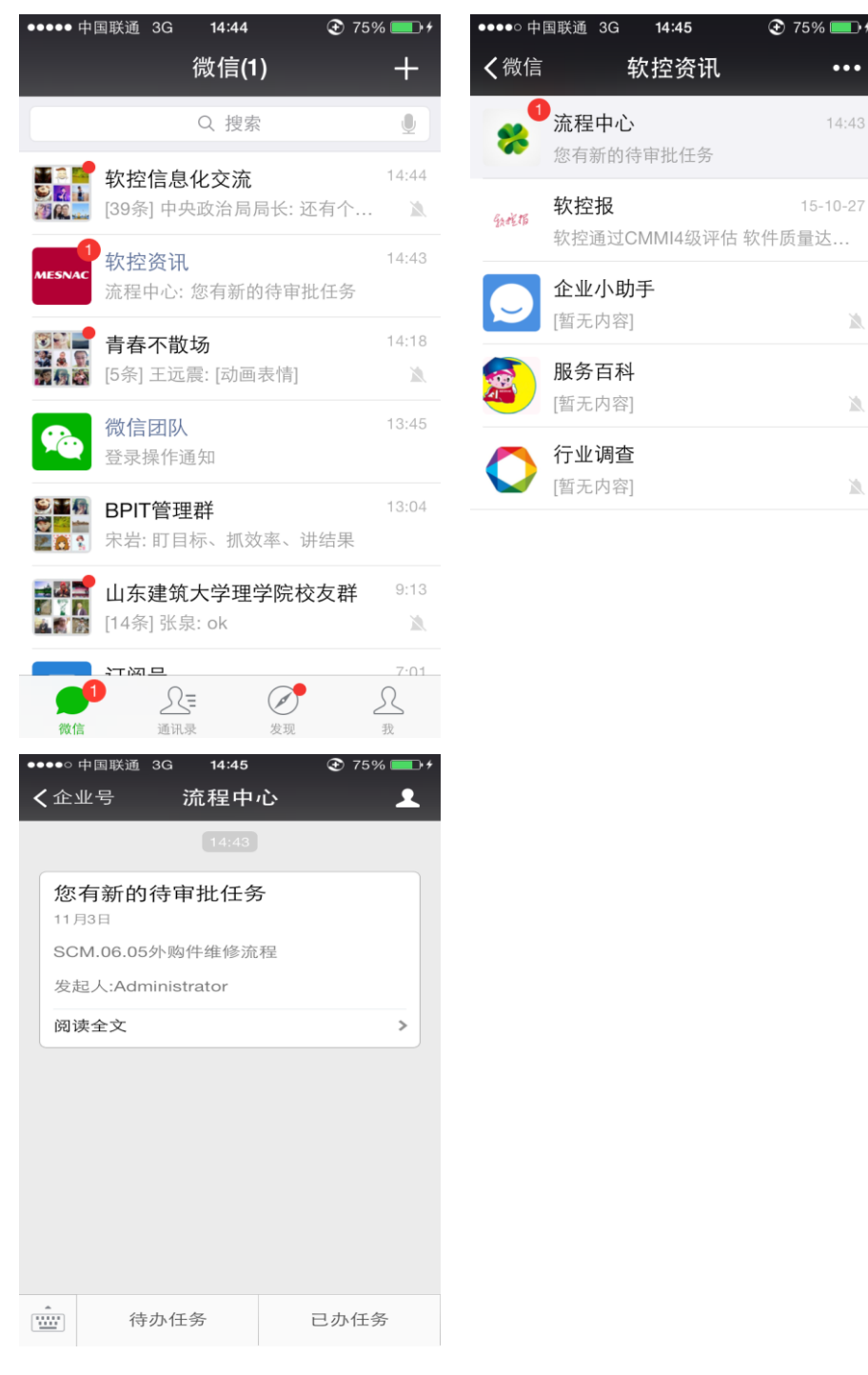

## <span id="page-9-0"></span>**3.2** 邮件接收

通过【个人设置】一【个人信息】,设置新任务接收通知功能,如图:

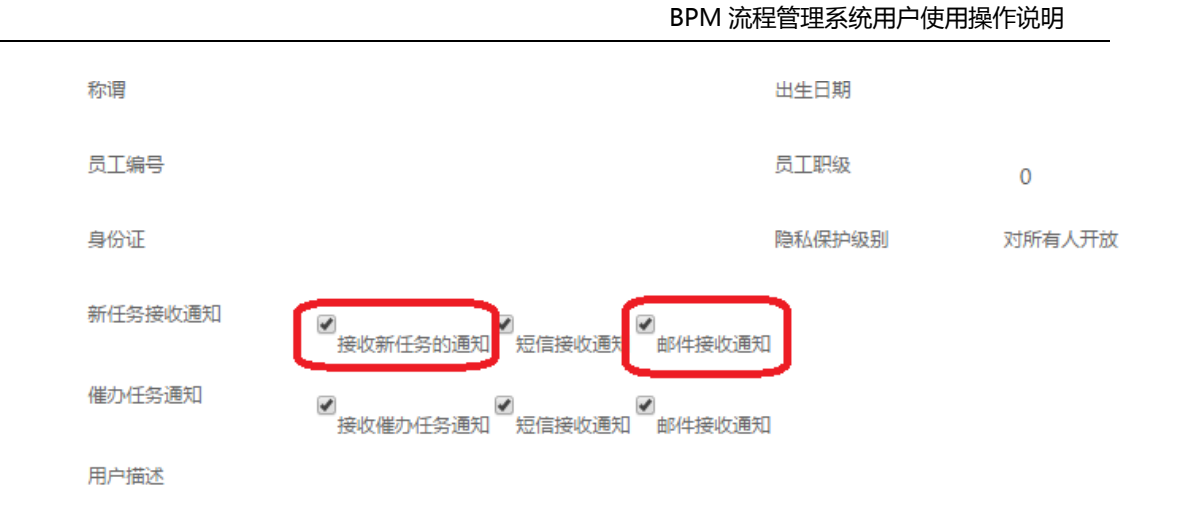

系统会自动根据用户的设置,实时接到新任务的邮件通知。 如果不希望实时接收新任务的邮件通知,无需进行设置即可。

# <span id="page-10-0"></span>**3.3** 短信接收

通过【个人设置】—【个人信息】,设置新任务接收通知功能,如图:

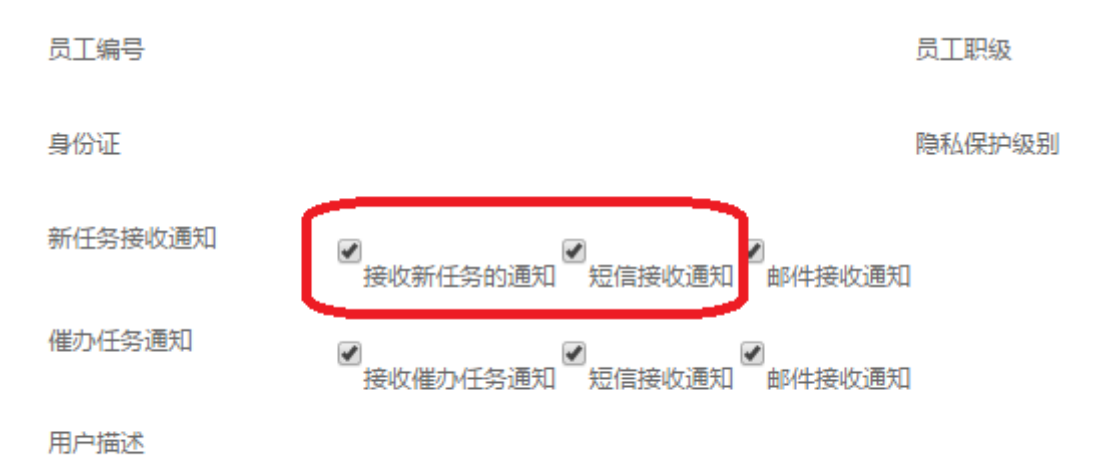

系统会自动根据用户的设置,实时接到新任务的短信通知。 如果不希望实时接收新任务的短信通知,无需进行设置即可。

## <span id="page-10-1"></span>**3.4** 催办任务接收

BPM 流程管理系统具有任务的"催办"功能,可以通过【个人设置】—【个 人信息】,设置催办任务的接收通知功能,如图:

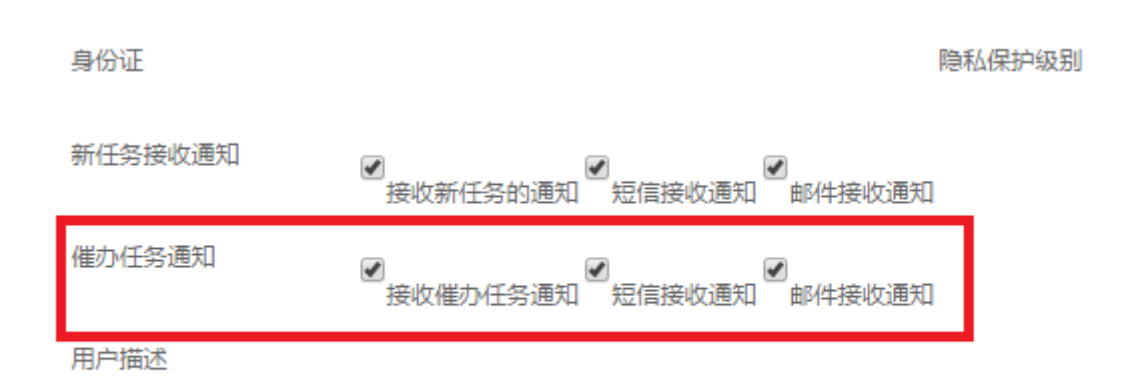

系统会自动根据用户的设置,实时接到催办任务的短信或者邮件的通知。

# <span id="page-11-0"></span>**4** 日常操作功能

## <span id="page-11-1"></span>**4.1** 我的待办

新任务和未完成的任务显示在"我的待办"里。当用户登录流程管理平台 时,默认进入"我的待办"页面。

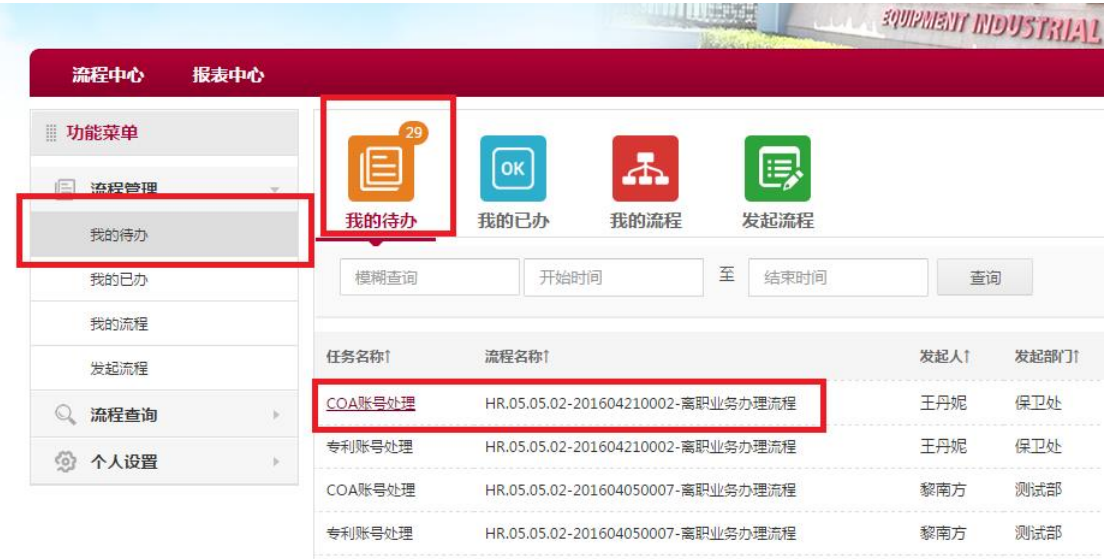

# <span id="page-11-2"></span>**4.2** 我的已办

已经完成的任务可以在【我的已办】里查看流程处理页面和流程状态。对 于已完成的任务的处理页面。

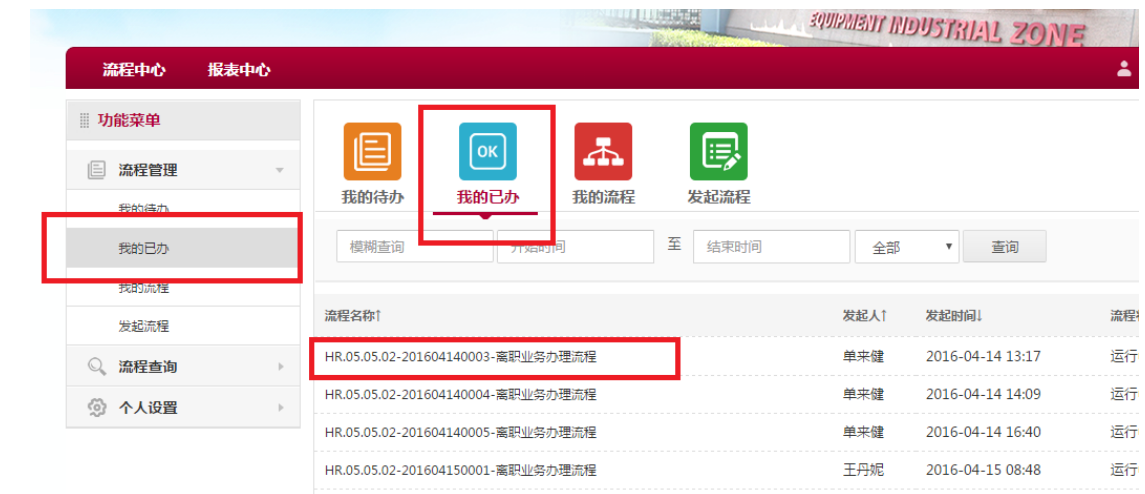

# <span id="page-12-0"></span>**4.3** 我的流程

这里显示的是本人发起的流程的列表。

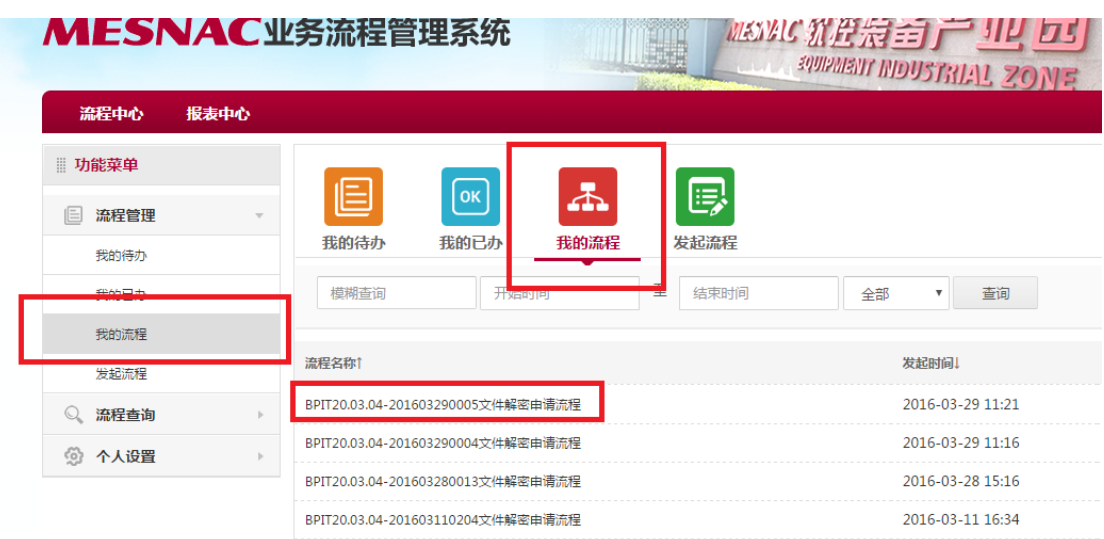

# <span id="page-12-1"></span>**4.4** 发起流程

在【发起流程】,列出了用户有权限发起的流程,可以点击一个流程模板 来发起一个新的流程。

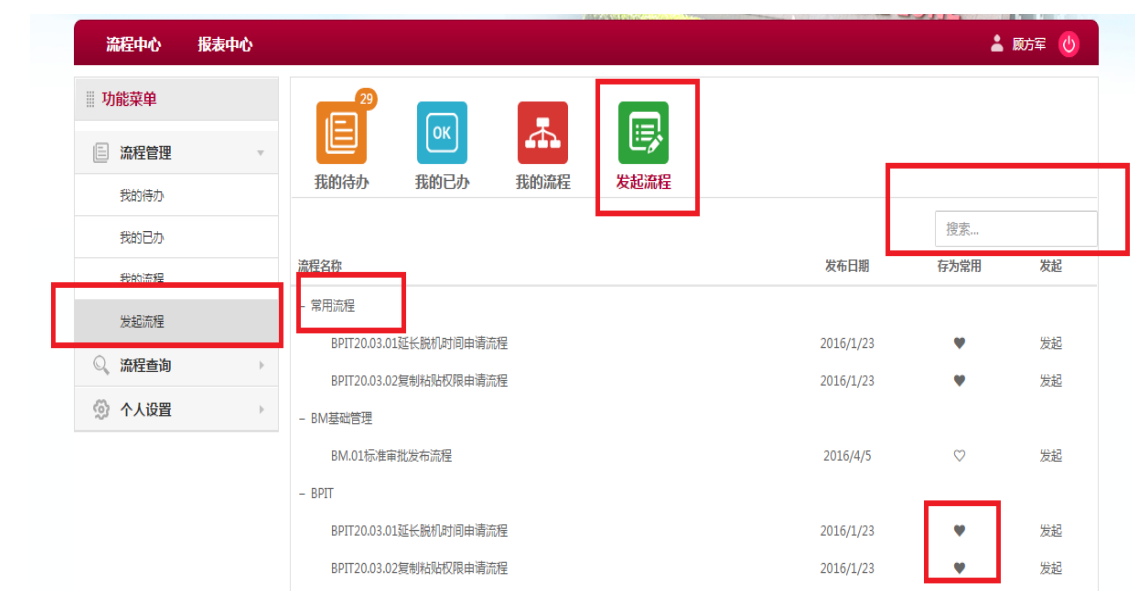

若选中一个流程并点击进入了流程处理页面,一般情况,处理页面中会显 示【保存】和【提交】功能按钮,点击【保存】可以创建流程和待办任务并且可 以在【待办任务】里找到并处理该任务,若点击【提交】则在创建流程的同时完 成了流程的第一个工作项。

创建后的流程可以在【我的已办】或【我的流程】里找到并查看。

可以通过: "搜索"功能、"存为常用"功能,快速的找到要发起的流程。

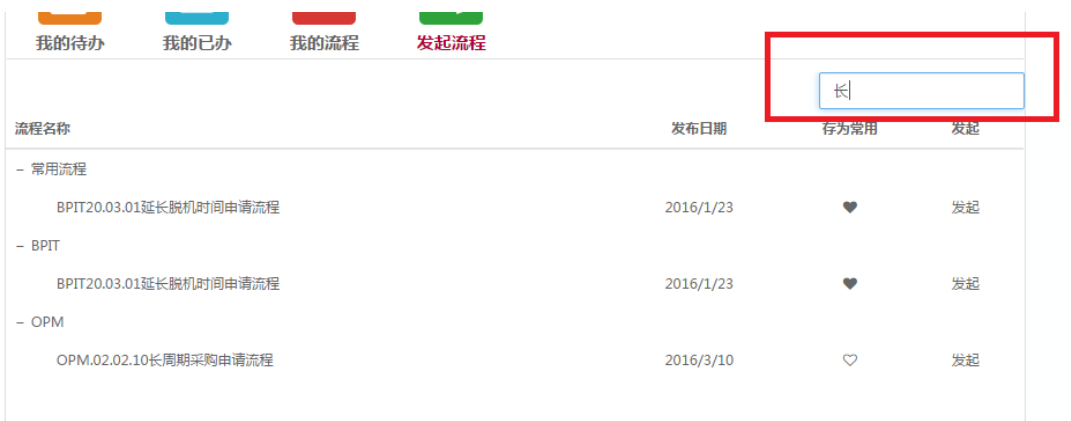

## <span id="page-13-0"></span>**4.5** 流程查询

在这里,用户可以使用不同过滤条件进行查询,查询结果中会显示您有权限查看 的流程。

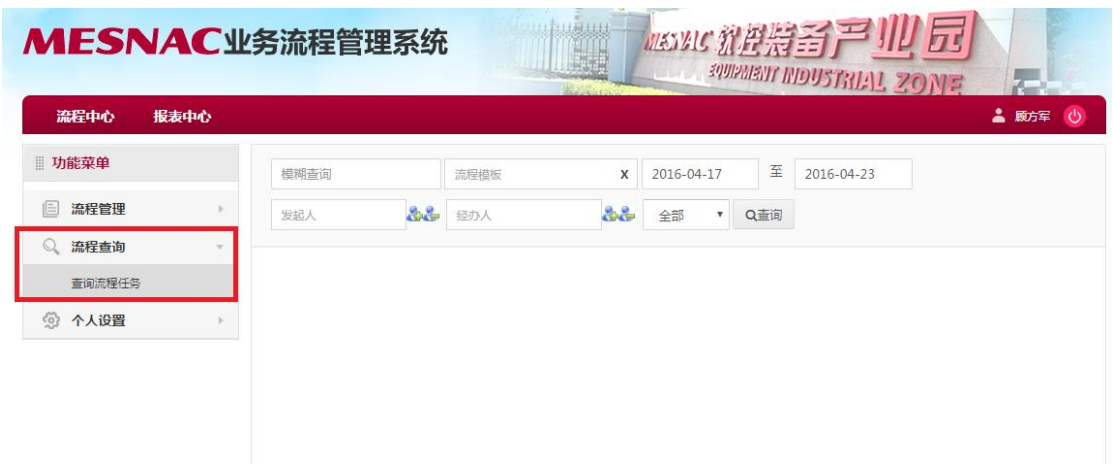

# <span id="page-14-0"></span>**5** 任务处理常用操作

根据业务流程活动的不同,任务处理页面中会出现的操作按钮有以下 几种:

<span id="page-14-1"></span>**5.1** 提交

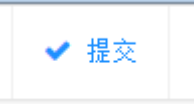

提交当前处理页面中已填写的内容,并完成当前任务。

有时,【提交】按钮旁边有下拉选项可选择提交到指定的活动。

选择一项,然后提交。您可以通过点击【流程状态】查看流程信息来 决定使用哪个提交选项。

### <span id="page-14-2"></span>**5.2** 已阅

 $\bullet$ 已阅

在处理页面上看到该按钮,说明这是一个只需要阅读的任务,点击"已 阅"即完成当前任务。

<span id="page-14-3"></span>**5.3** 传阅

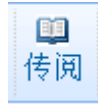

将自己看到的处理页面传阅给其他人,但是被传阅者不能修改处理页 面。

<span id="page-15-0"></span>**5.4** 保存

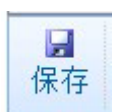

保存处理页面中已填写的内容,但任务不会完成。

### <span id="page-15-1"></span>**5.5** 流程状态

当用户在查看处理页面时,点击【流程状态】,可以进入流程信息查看页

面。

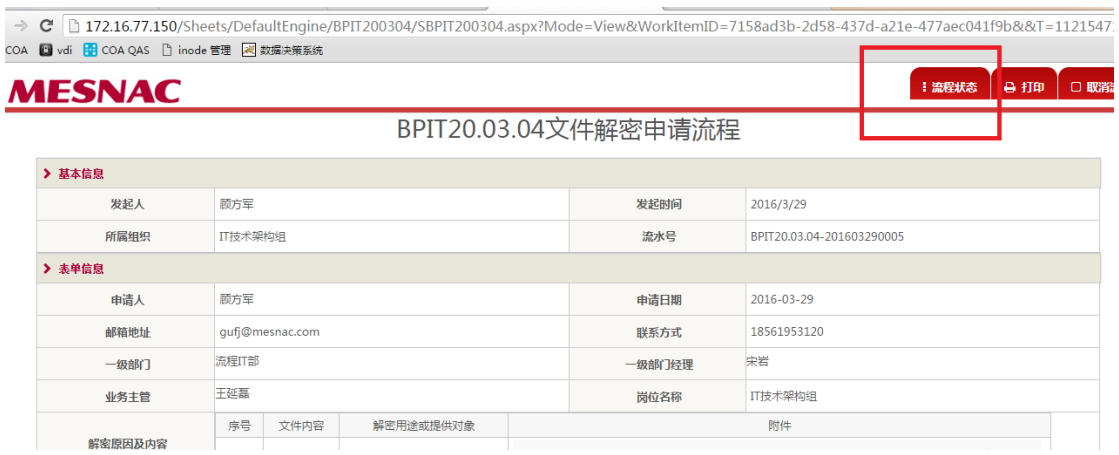

### **5.5.1** 流程运行跟踪

<span id="page-16-0"></span>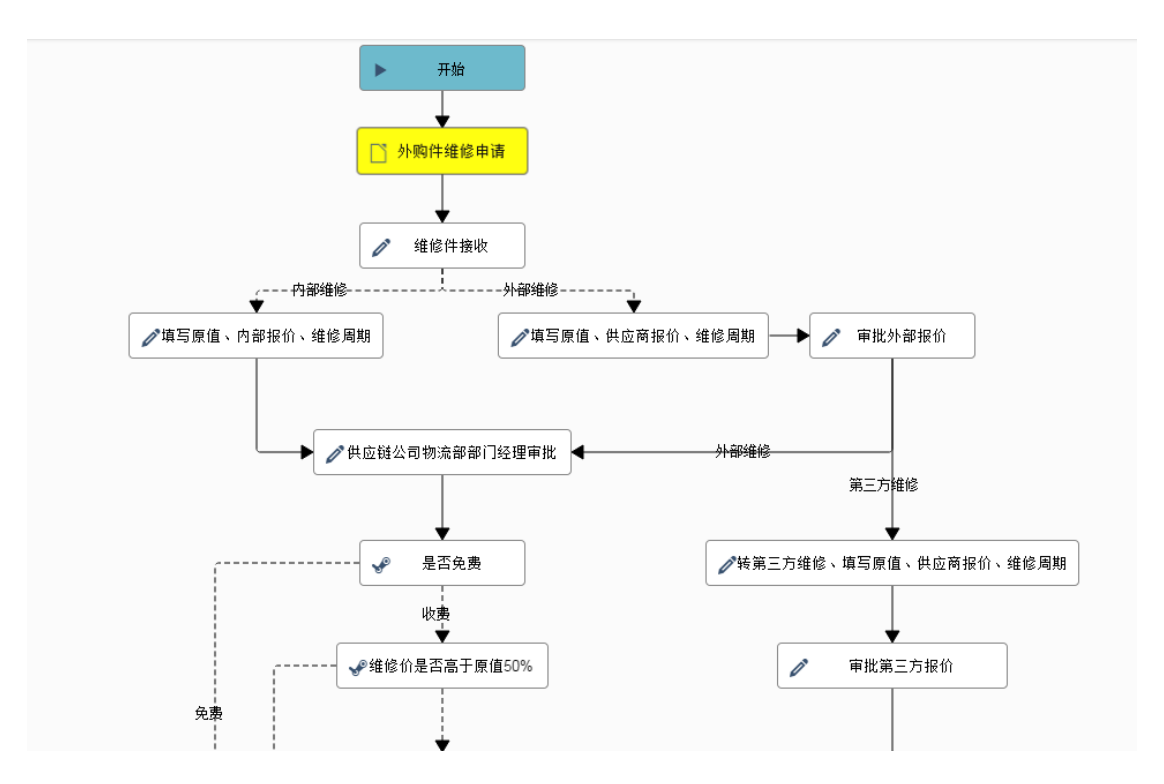

在流程运行跟踪里,显示了流程所有环节。

其中,绿色标识了曾经处理过的环节,黄色标识正在处理的环节,红色标识存在 异常的环节。

### <span id="page-16-1"></span>**5.5.1** 流程运行日志

▶日志

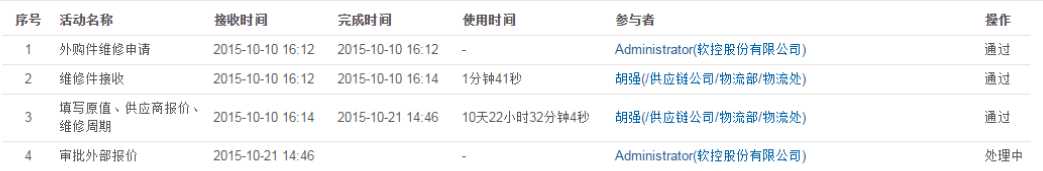

可以查看每一个环节处理的日志信息,包括活动名称、接收时间、完成时间、参 与者、任务完成情况等信息。

### <span id="page-16-2"></span>**5.6** 驳回

← 驳回

退回根据业务需求有两种方式, 默认是退回上一审核人或退回发起环

节。第二种是审核人根据需求选择退回某一环节。

<span id="page-17-0"></span>**5.7** 打印

**A** 打印

打印没有工具栏的处理页面。

<span id="page-17-1"></span>**5.8** 取消流程

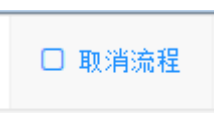

取消当前流程并取消掉当前流程中所有未完成的待办任务,已完成流 程里的活动的参与者可以在"我的已办任务"里查看记录。

<span id="page-17-2"></span>**5.9** 转发

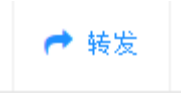

将当前任务转发给其他人,并且自己不再拥有该任务。

<span id="page-17-3"></span>**5.10** 协办

点击并选择一个协办人,那么协办人和自己都拥有该待办任务,其中 任一个人提交,任务就会完成。

### <span id="page-17-4"></span>**5.11** 征询意见

点击并选择一个意见征询人,那么被征询人将会收到一条待办任务, 可以在待办任务中看到该处理页面并将意见反馈给自己。征询任务会在征 询完成或任务结束时结束。

### <span id="page-17-5"></span>**5.12** 调整参与者

调整当前活动的参与者。用于添加新任务或结束掉未完成的任务

# <span id="page-18-0"></span>**6** 个人设置

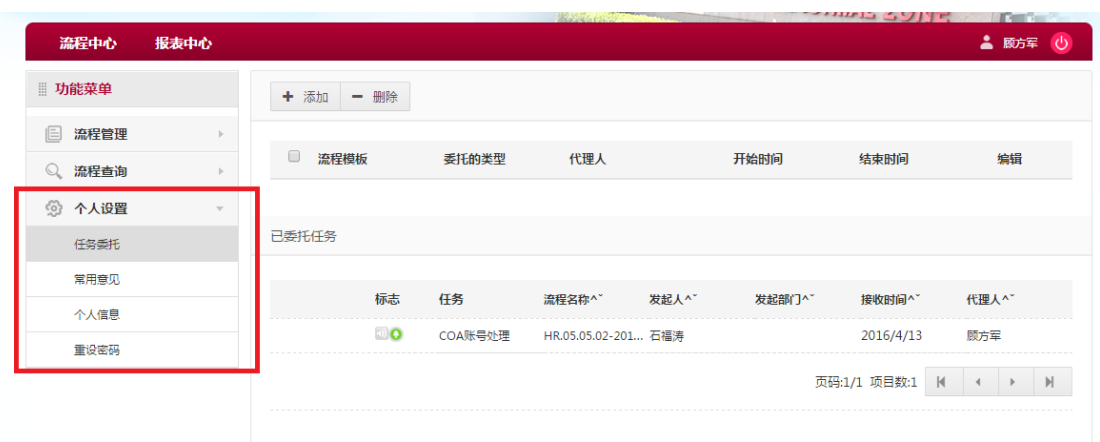

点击【菜单】->【个人设置】里,可以进行以下个人设置。

### <span id="page-18-1"></span>**6.1** 任务委托

可以添加一条委托,使被委托人在指定的时间段内拥有委托人确定的 发起流程权限或使新任务到达时默认分配给被委托人。这个功能可以很灵 活的用在单人的权限分配、出差任务委托等情景。

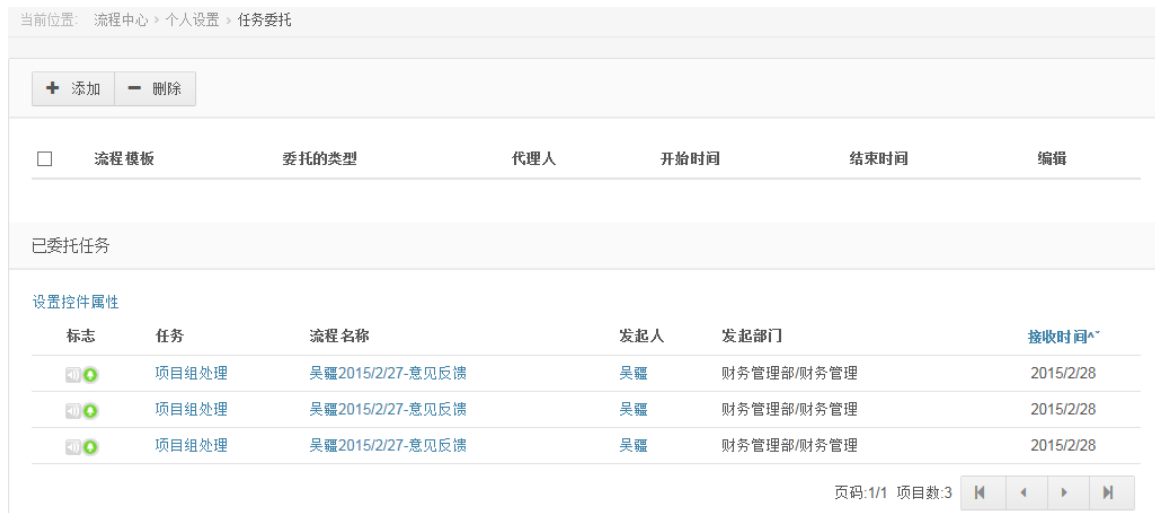

### 添加一条委托的页面如图:

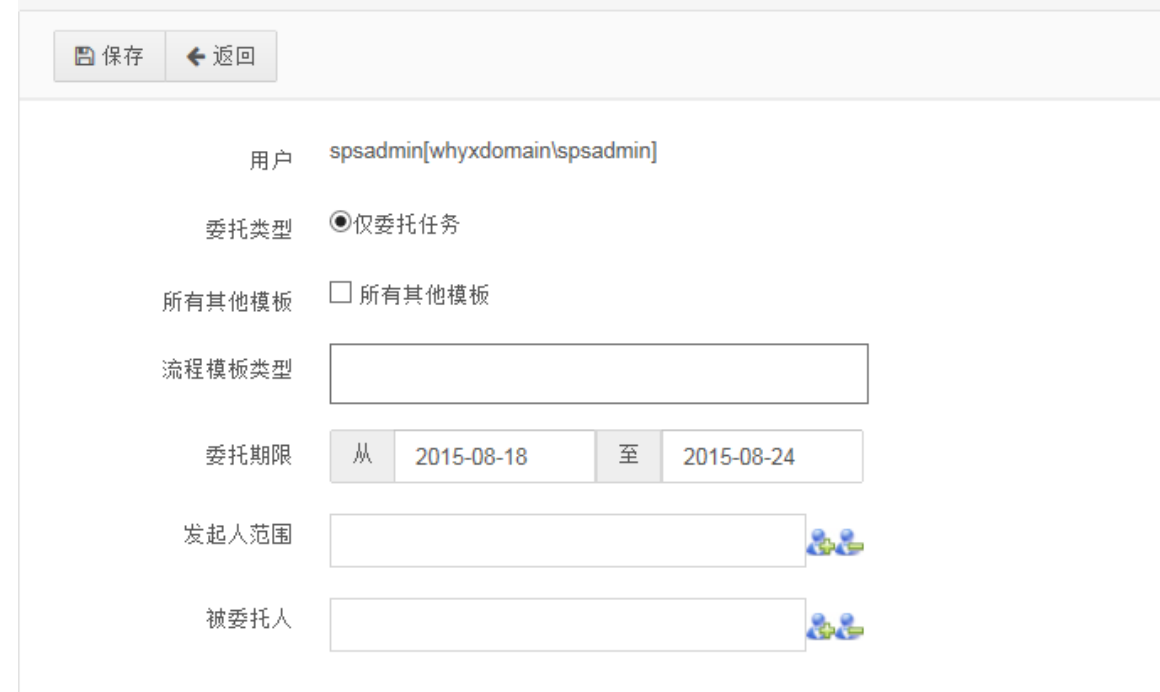

### 委托的设置选项解释如下:

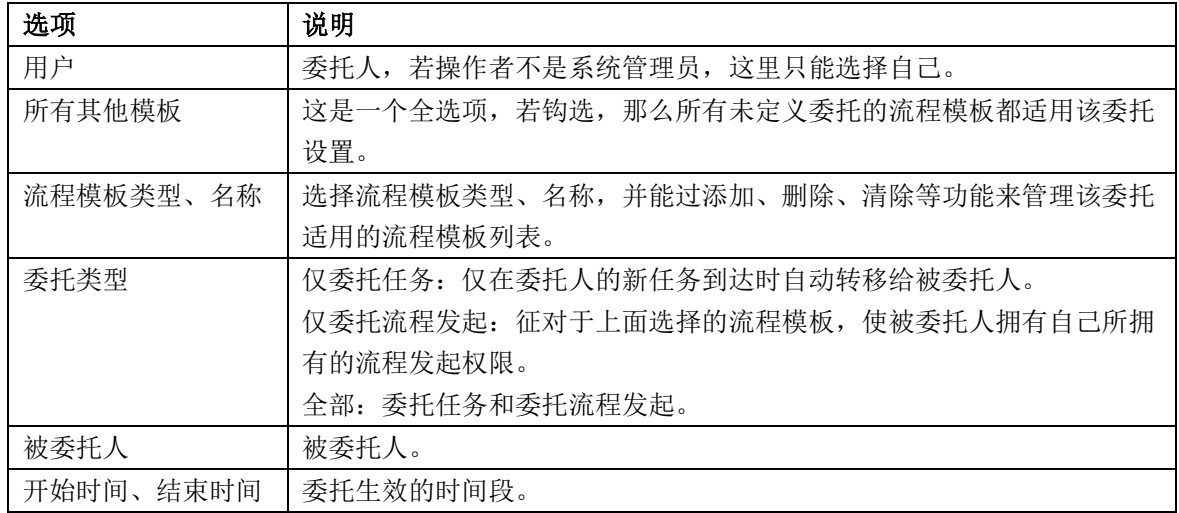

# <span id="page-19-0"></span>**6.2** 常用意见

用户可以在此处修改自己审批意见区域的常用审批意见设置

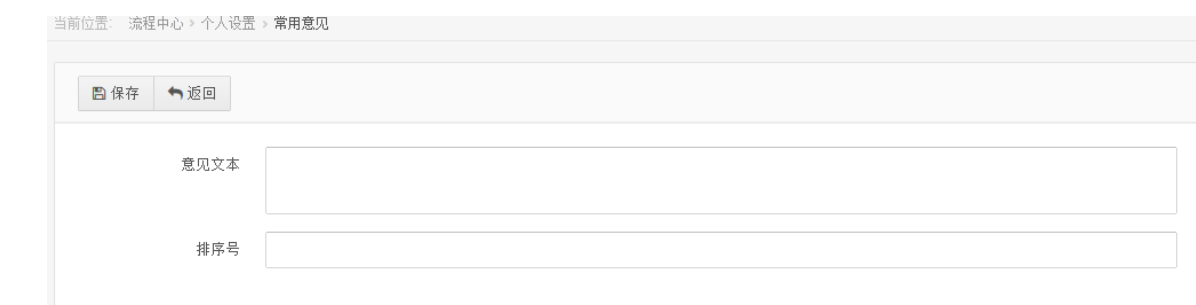

# <span id="page-20-0"></span>**6.3** 个人信息

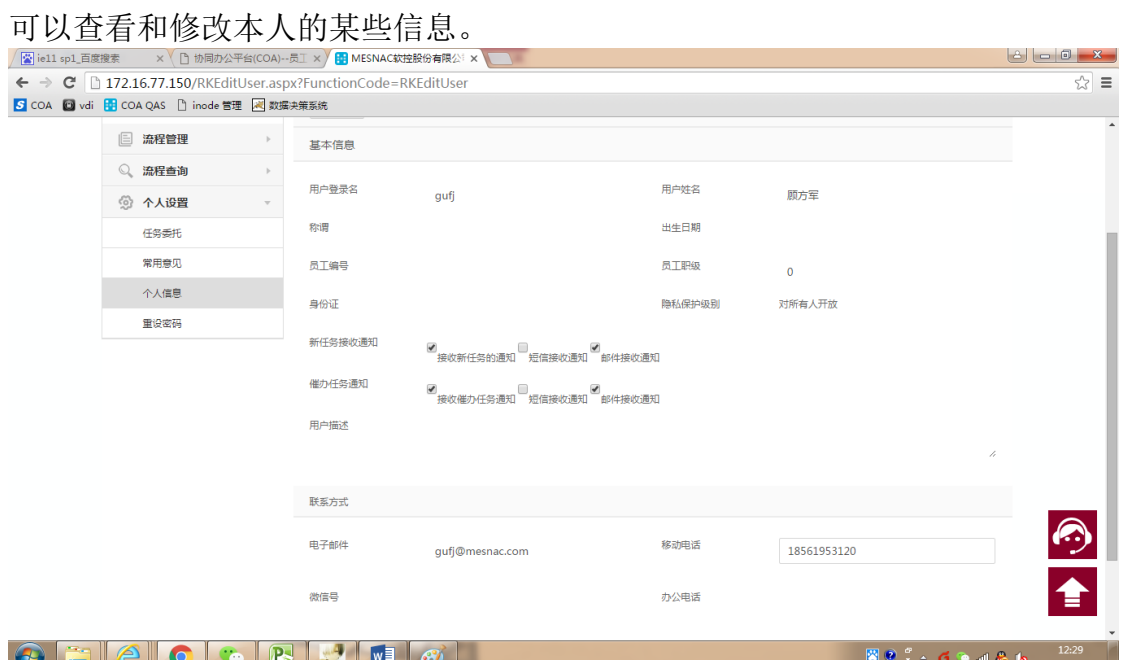

根据系统管理员的设置的不同,用户可能不能编辑自己的信息,您可以联系管 理员修改。

# <span id="page-20-1"></span>**6.4** 重设密码

用户可以在此处修改自己的密码设定

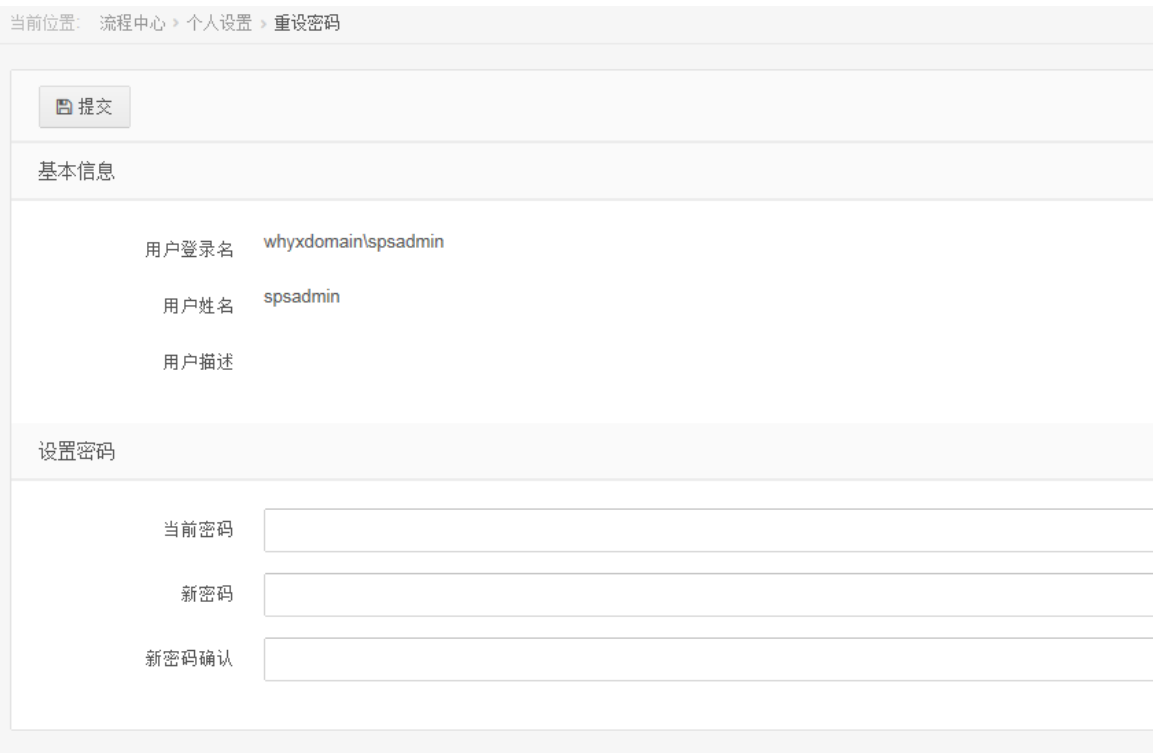